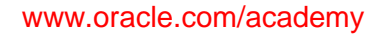

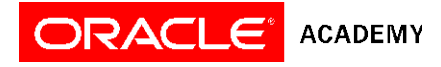

## How to assign yourself curriculum:

Please follow the instructions below to assign course curriculum codes for your account.

- 1. Print this page for reference.
- 2. Click the "Home" icon from the current screen in Oracle iLearning (from top right)
- 3. Click on the Admin icon (from top right of Home)
- 4. Click on the Users tab (from left menu)
- 5. Select Manage Users (from center menu)
- 6. Click the Edit pencil icon beside your name (from right)
- 7. Scroll down to Configurable Attributes
- 8. Select the curriculum code from the drop-down lists for the appropriate Year field(s) for the curriculum that you wish to use.
- 9. Click the "Update" button.
- 10. Click the "Home" link (from top right)
- 11. You should now see a list of curriculum offerings that were selected in step 6.
- 12. Click the "Play" button to access the resources for each offering.

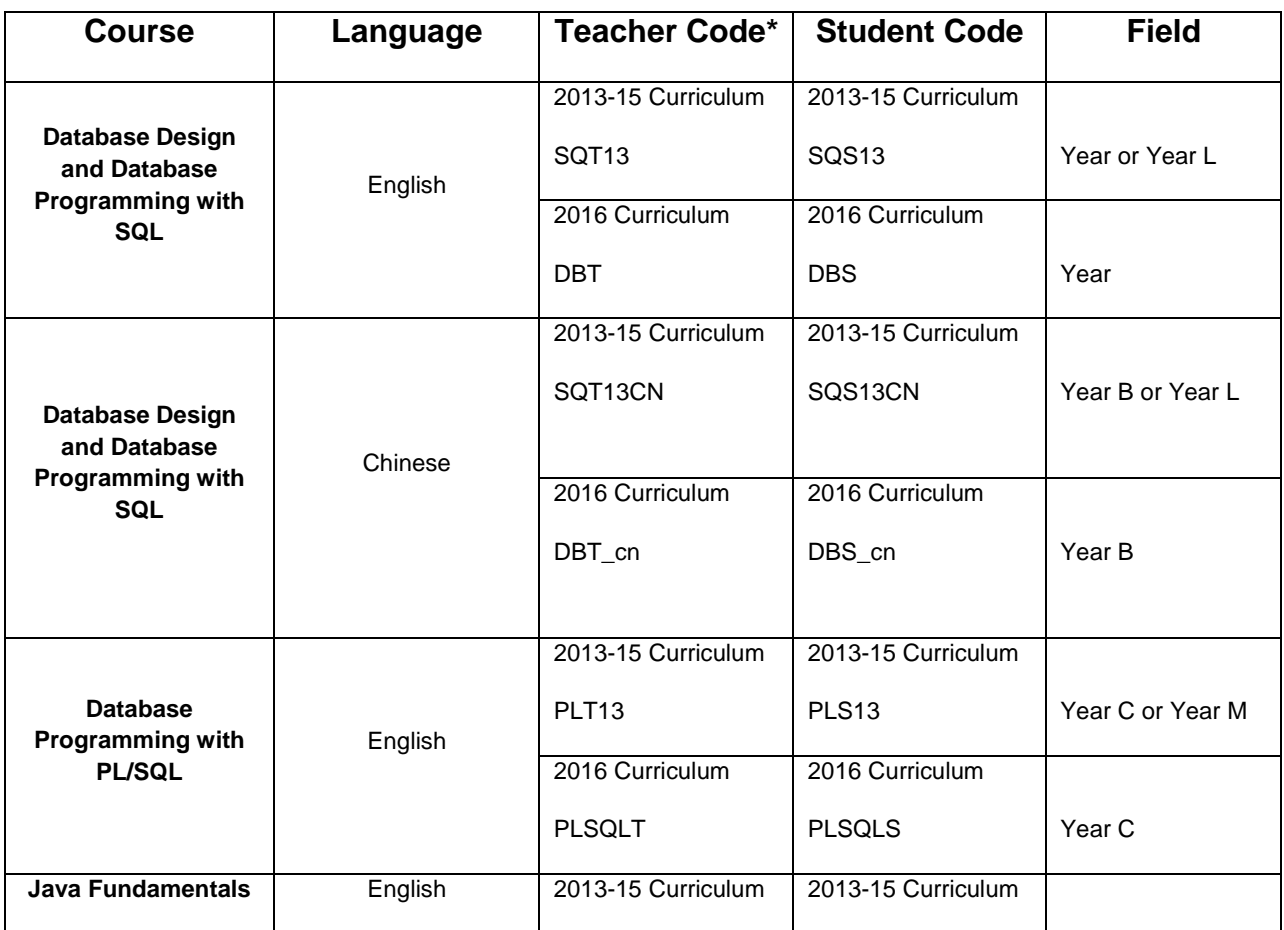

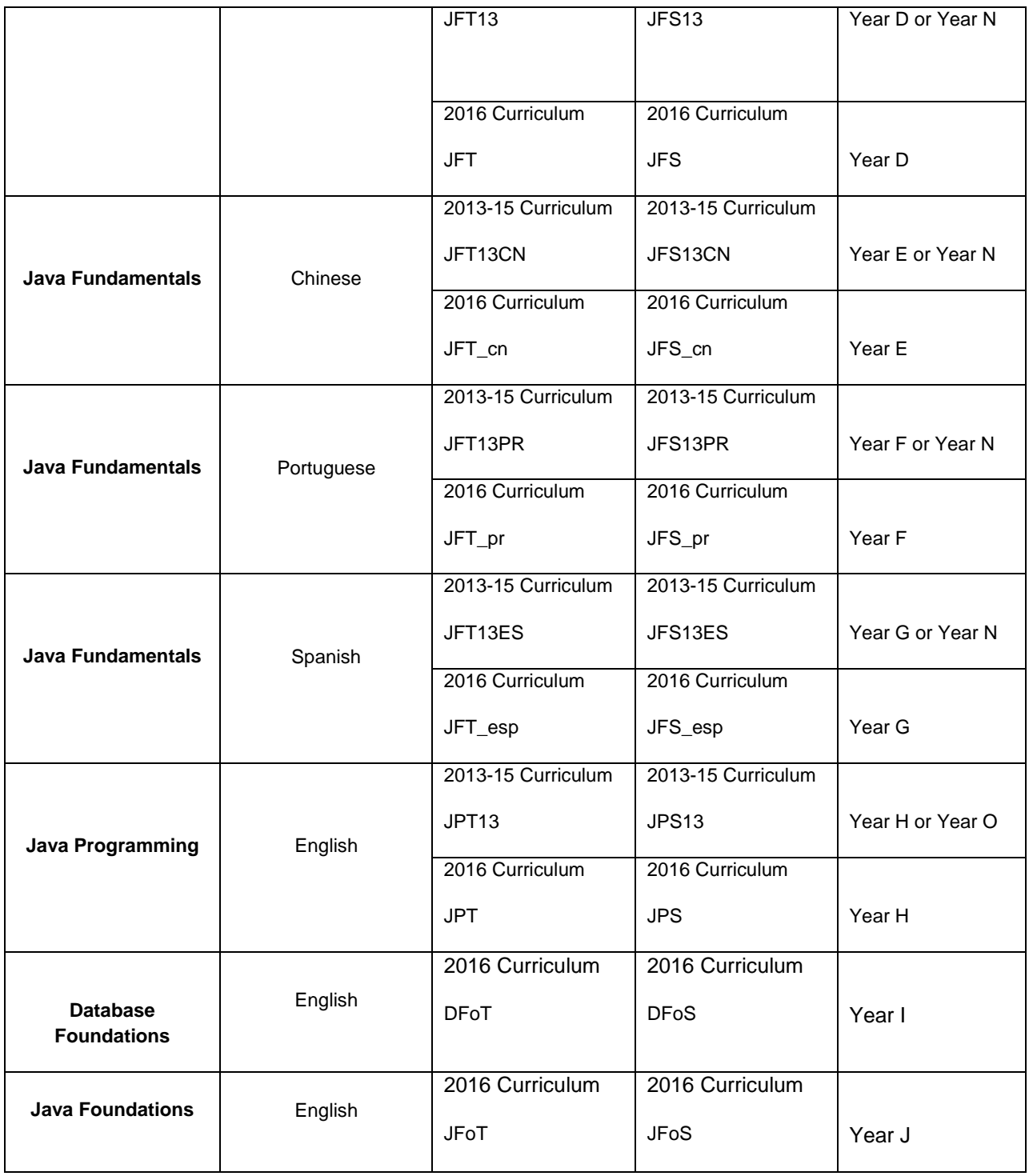

\*Teacher codes will automatically give teachers access to the corresponding student curriculum.